1. Download SAS onto your system. If you've been provided a link to the Site License folder from our Site License Manager, you will want to download SAS 9.4 onto your system via the link below:

<https://www.dropbox.com/sh/wglk8bik74tkivm/AACyOJu1kLtVHCuQCsIarjtMa?dl=0>

- 2. Click on the "Download" button in the upper-right corner of the browser window.
- 3. Click on "Direct Download"
- 4. Once Downloaded, you will need to Extract the contents. To do this, select the .zip file, right-click it, and select "Extract All…"
- 5. Click "Extract" at the bottom of the new window and wait for the extraction to complete.
- 6. Once the folder "SAS 9.4M5 Update" has been copied over and extracted, open the local folder and run the setup.exe file.

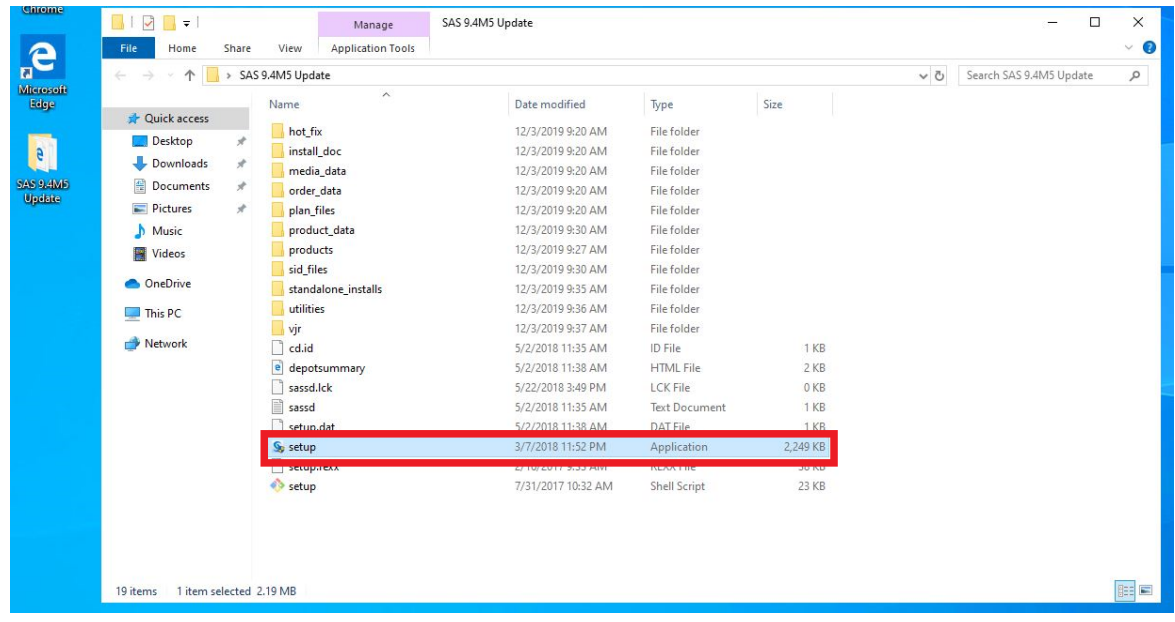

7. Select "Yes" if prompted to allow SDW Bootstrap in d4deploy34 to make changes to your system.

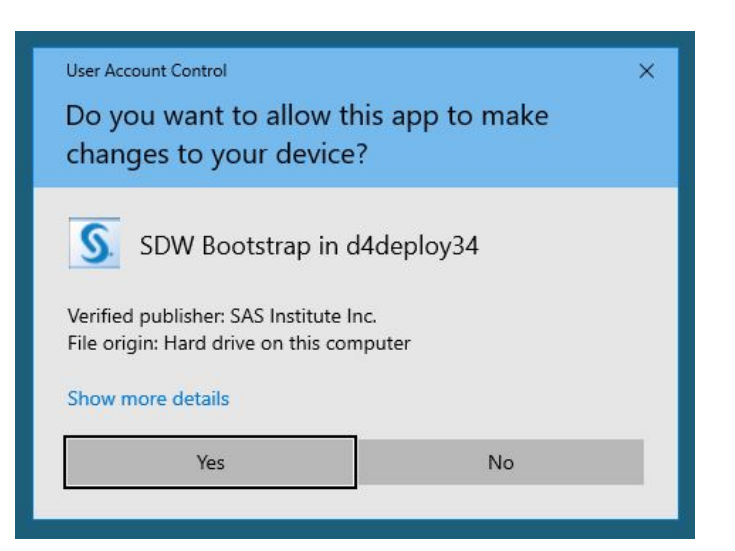

- 8. Select English as the language.
- 9. Accept the default selection to "Install SAS software" and click Next.
- 10. Specify an Install Directory (The default location is typically ideal).
- 11. Accept the default selection to "Install SAS Foundation and Related Software" and click Next.
- 12. In order from the top of the list down, make the following changes to the Products to Install:
	- Check SAS Drivers for ODBC
	- Uncheck SAS Enterprise Guide
	- Check SAS ODS Graphics Editor
	- Check SAS Universal Viewer

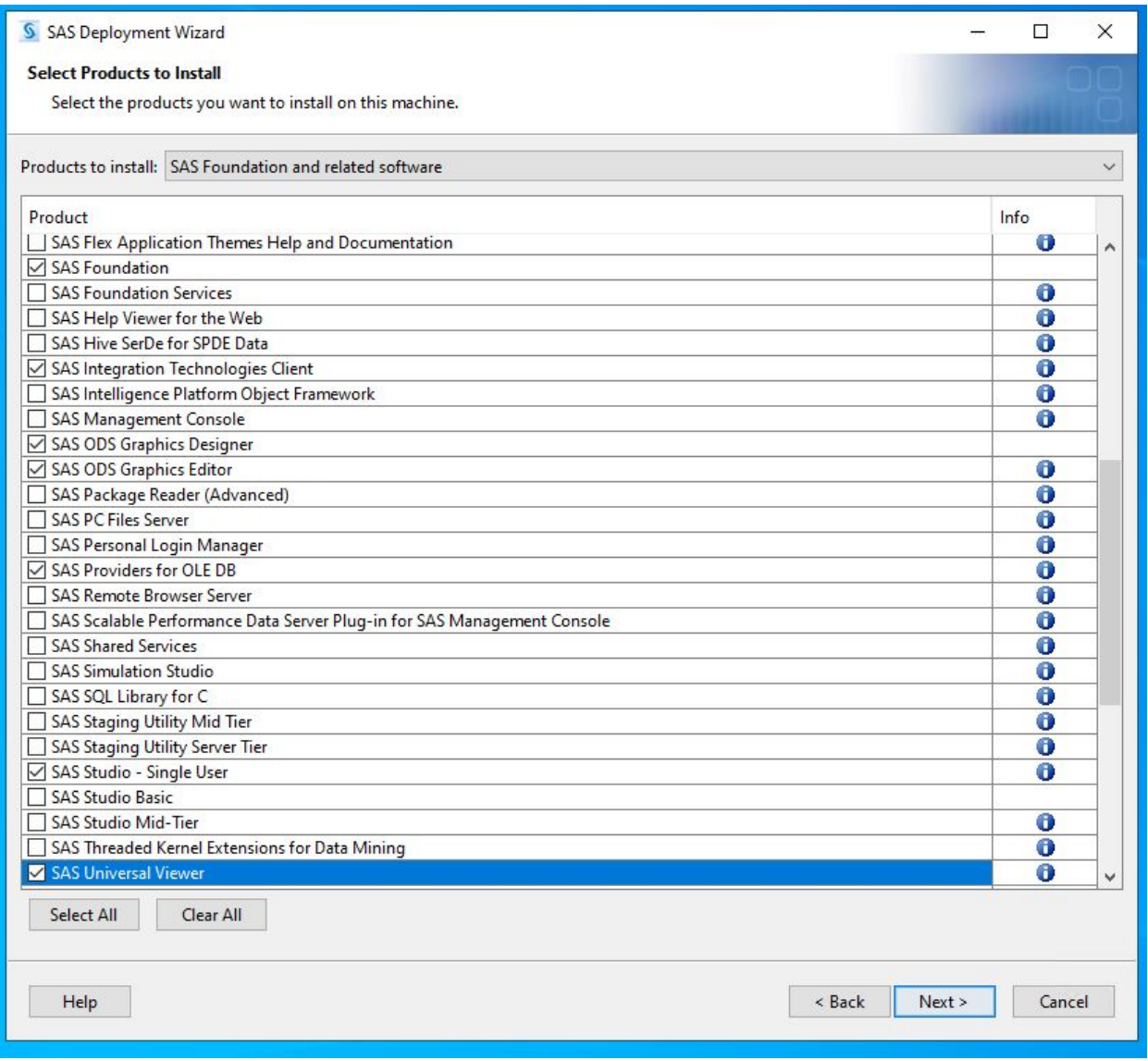

13. Click on Next when the above changes have been made.

- 14. For best performance, Accept the default selection for "64-bit Native Mode" and press Next.
- 15. Accept all the default products (should all be checked) and press Next.
- 16. You must now license the product. To do this, click on "Browse…" at the top of the window, navigate to your license file, click on Open, and the click on Next.

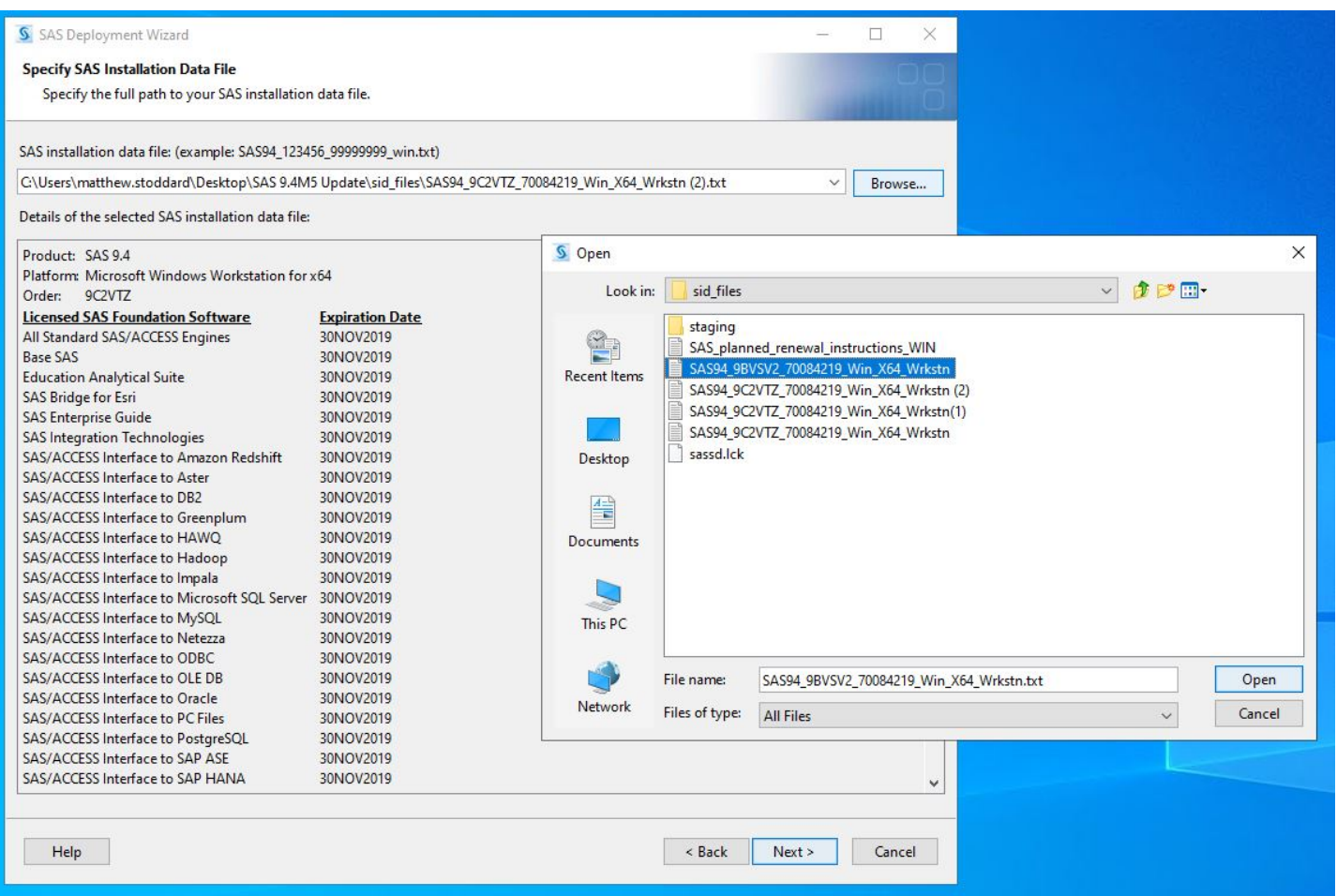

- 17. Select "Clear All" at the bottom of the list to ensure English is the only language pack installed.
	- You can select other language packs to install here at your discretion.

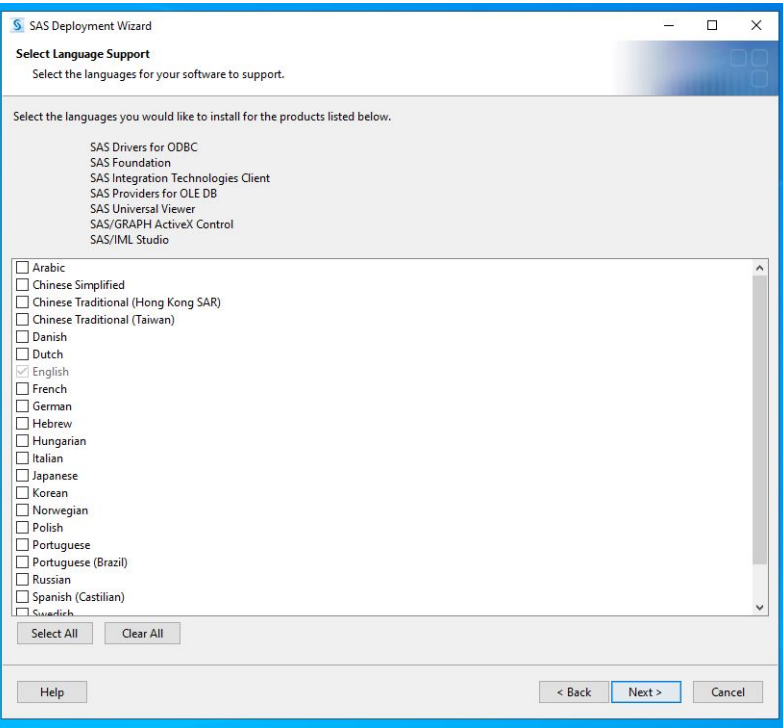

- 18. Accept the default "Language (Region)" and press Next.
- 19. Accept the default Product SAS File Type "SAS Foundation" (unless otherwise stated/required) and press Next.
- 20. The Deployment Wizard with go through a File System Check. Once Complete, press Next.

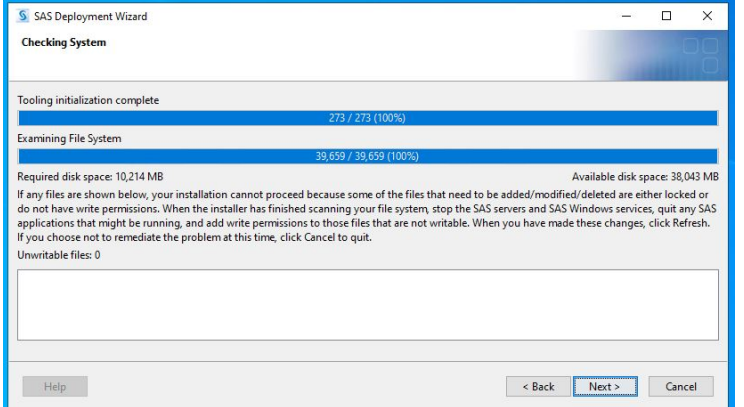

21. You will now see a list of all the products and modules that will be installed. Click on Start to begin the installation of SAS.

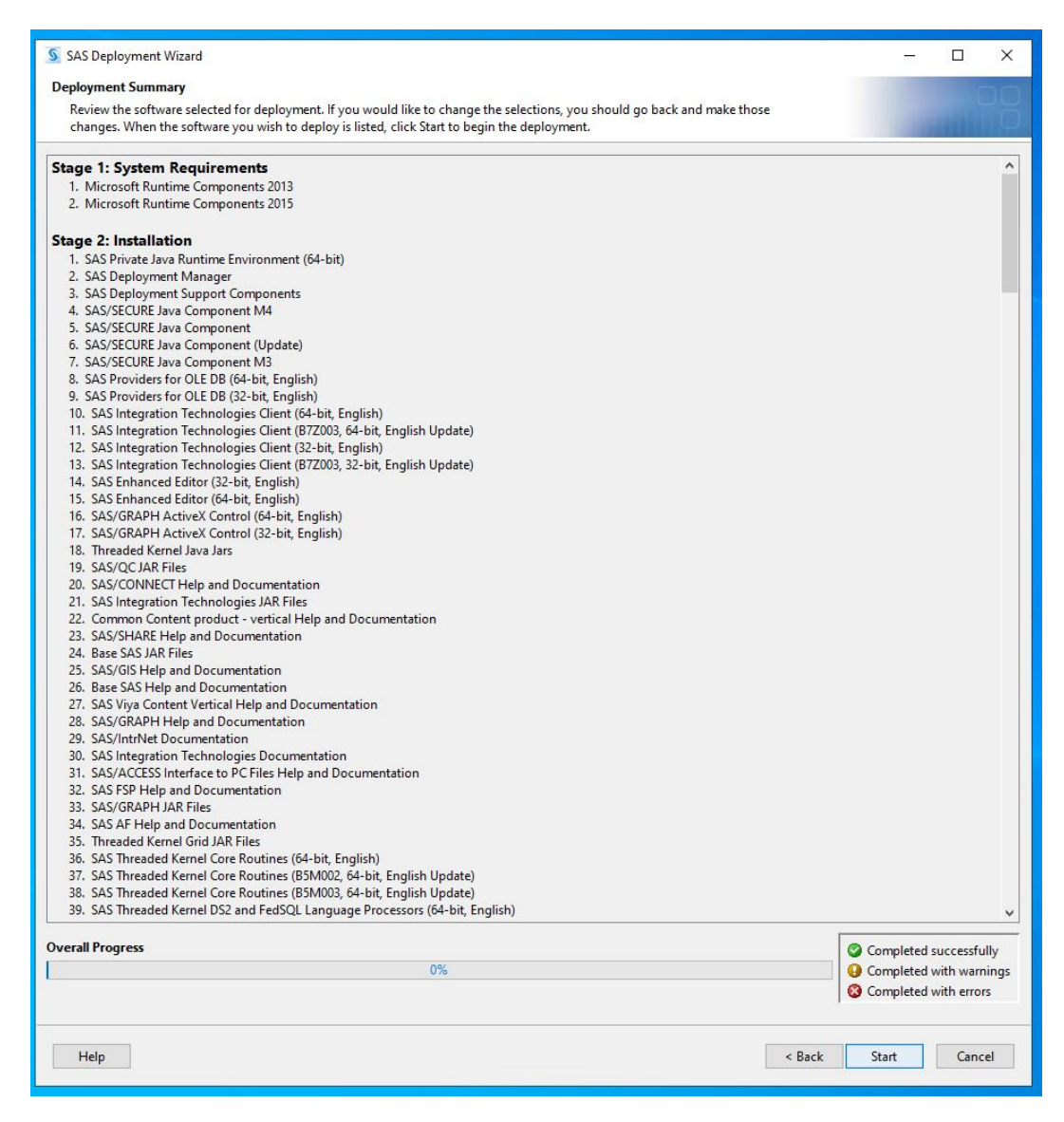

22. If prompted for a Pending Reboot, click on "Skip" to allow the SAS installation to continue.

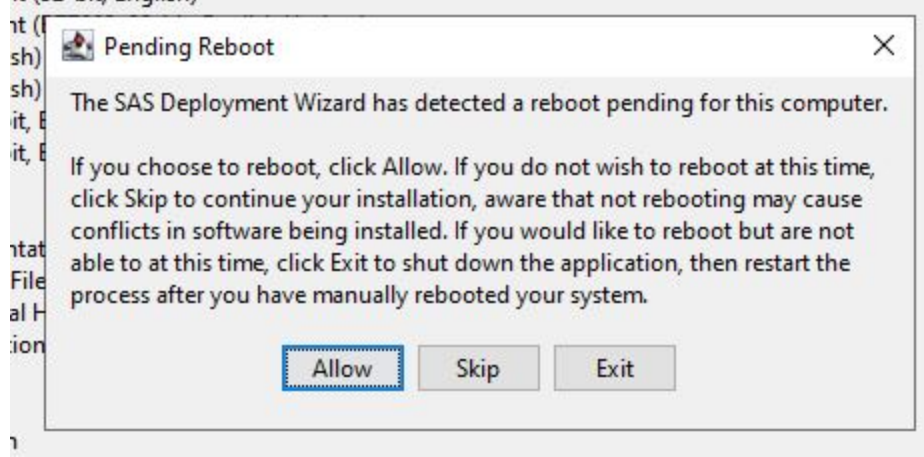

- 23. Once the installation is complete, click on Next.
- 24. For the Support Option, accept the default "Do Not Send" option and click Next.
- 25. Click on Finish.